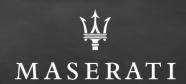

### Updating Web Tiles Instructions

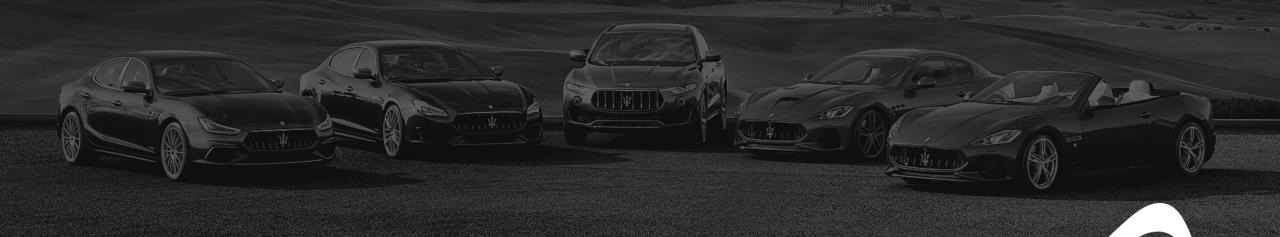

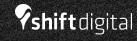

### Provider Index

- AAN Instructions
- Dealer.com Instructions
- <u>Dealer Inspire Instructions</u>
- <u>DealerOn Instructions</u>
- Pixel Motion Instructions

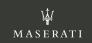

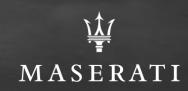

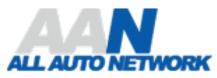

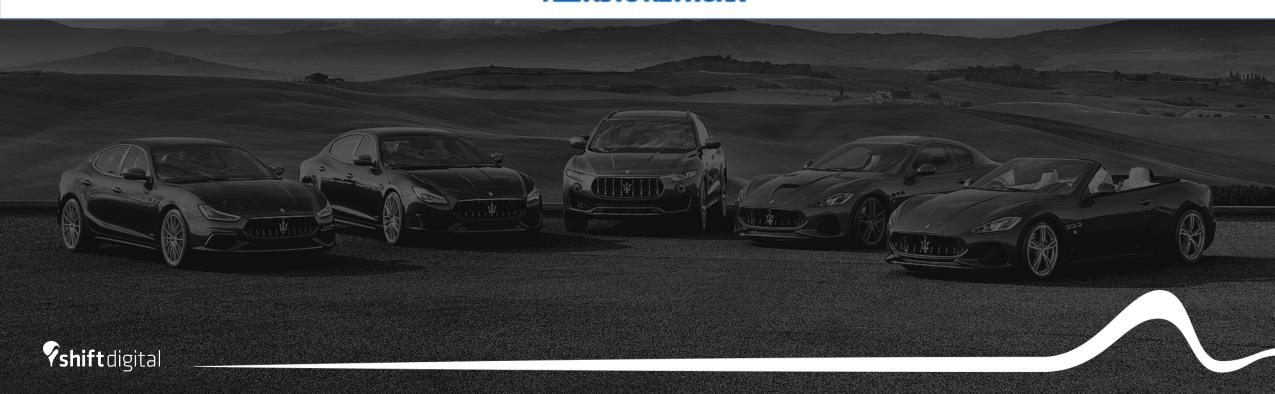

- Login to the backend of All Auto Network: <a href="https://www.allautonetwork">https://www.allautonetwork</a>
  .com/index.php?f=login
- You will land on your dealer profile page. Click Site Content Manager

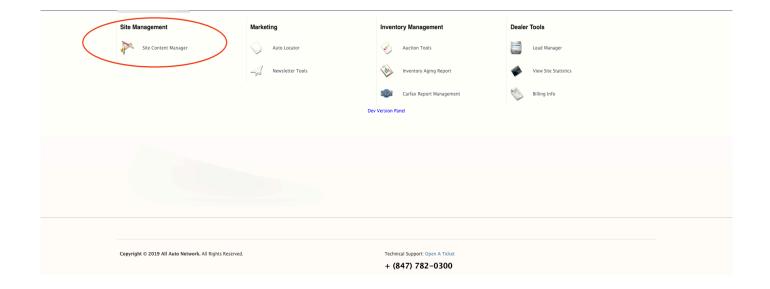

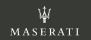

- You will then land on your content management landing page.
- From here, you will click on Website Sliders in the left navigation pane

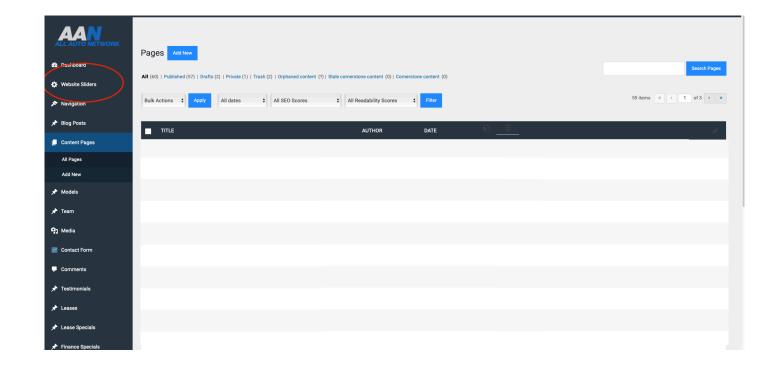

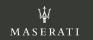

- Once on the Website Sliders page, on the left in the Image column is where you will upload your desktop image.
- The preferred size is **1920x1080**.

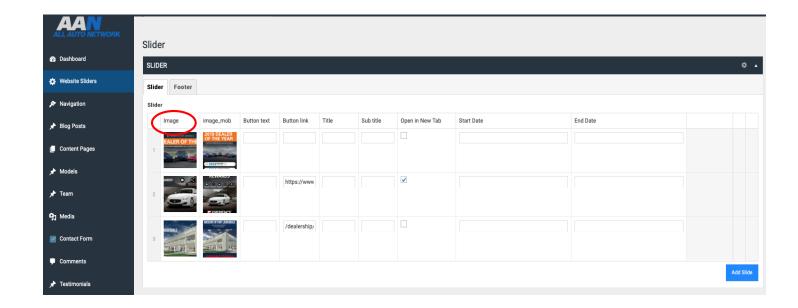

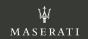

- Image\_Mob column is where you will upload your mobile banners.
- The preferred size is **750x980**.

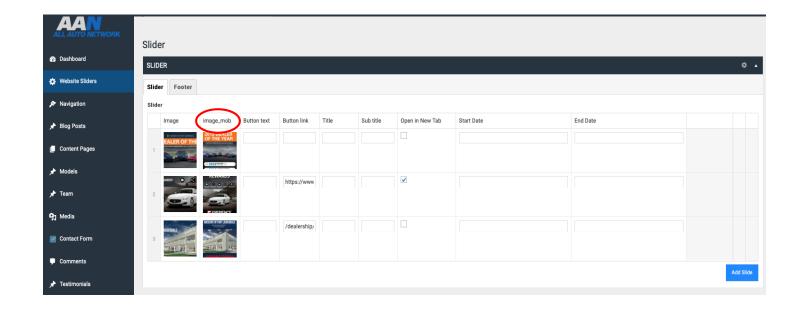

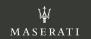

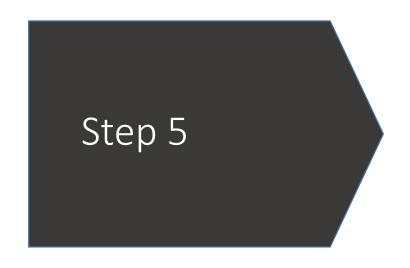

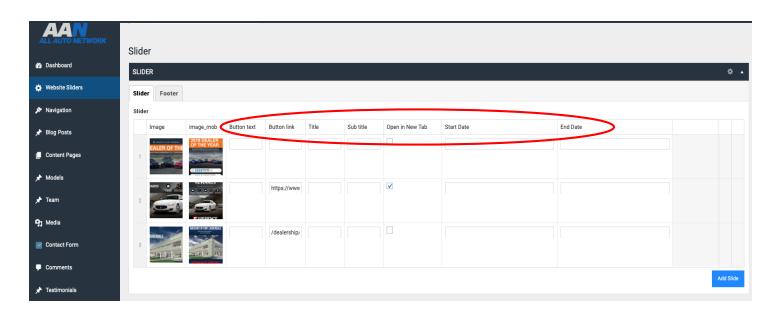

- **Button text:** this is the text that you add that will show up on the button. This is optional. Example: View Inventory/Schedule Test Drive/Apply Now!
- **Button link:** this is where you input the link where the button will take you. If you don't have a button on your image, not a problem. You can still add a link and if they click on the image, it will take them to your preferred destination.
- Title and sub title: if you so choose, you can add a text overlay on your image here.
- **Open in new tab:** check this box to open a new tab once the slider is clicked.
- **Start date & end date :** this is where you control how long you want the sliders to be up for. Once they expire, they will not show up on your homepage.

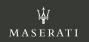

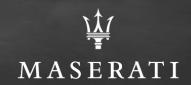

### DEALER.C\$M

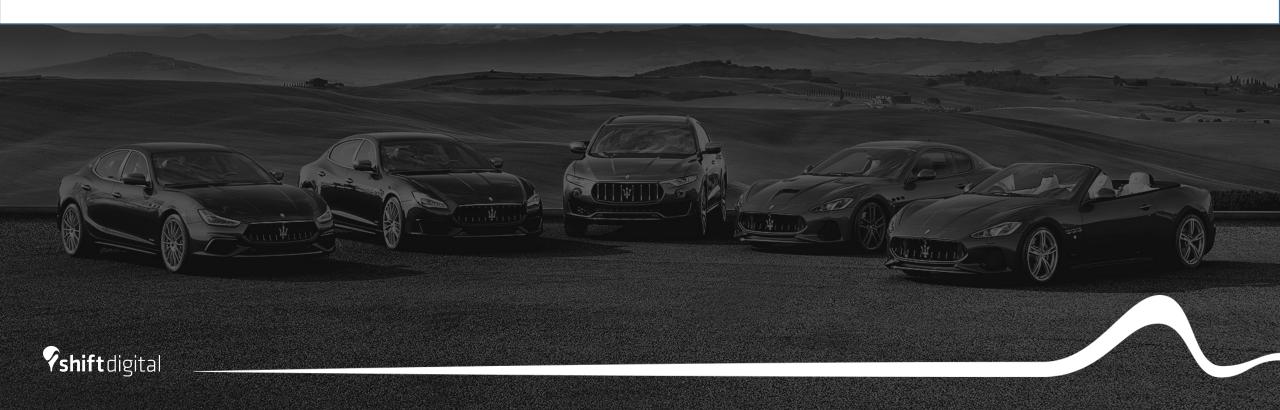

- Login to the backend of Dealer.com
- Mouse over Welcome in the top nav bar
- Click Website

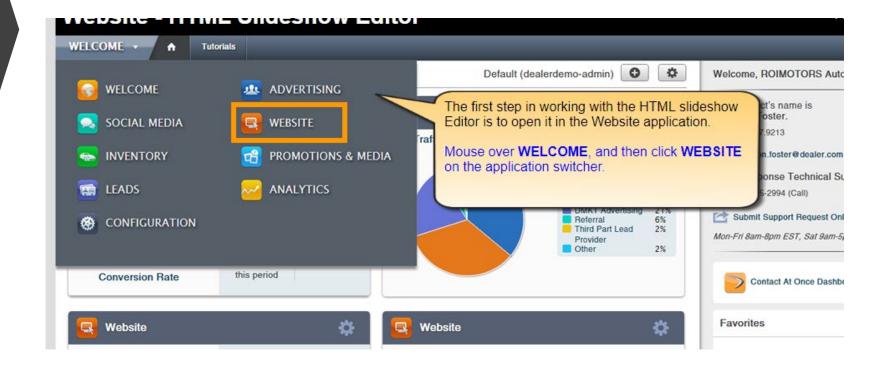

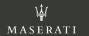

- Mouse over the slideshow on your homepage
- Click Edit Slideshow

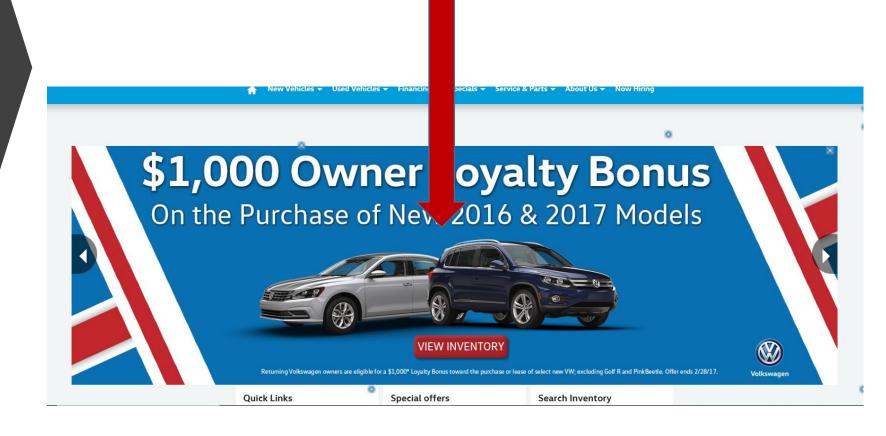

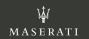

- Click Add Slide
- Click Upload Media and choose the image from your files that you would like to use

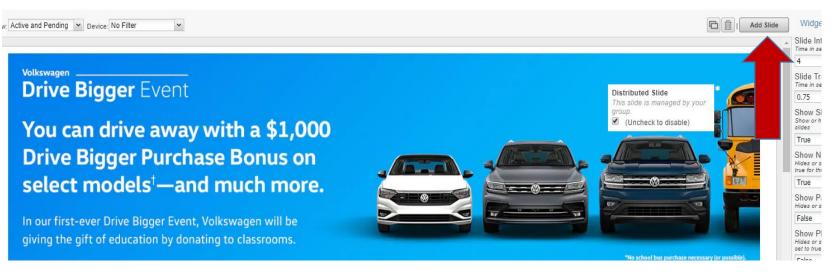

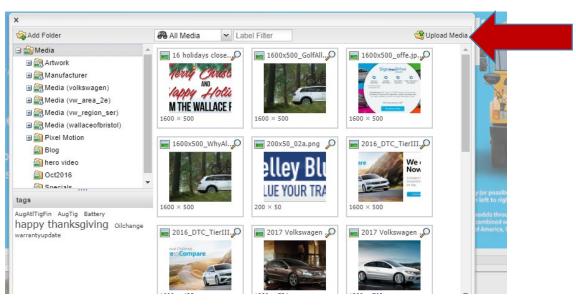

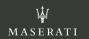

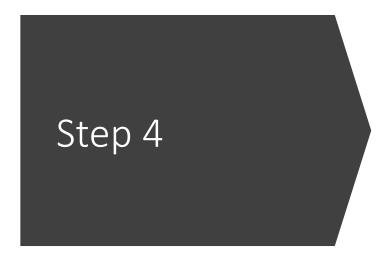

- Once you have uploaded your new slide, you will fill out the content/info
- Link URL: choose a destination link for users who click on the slide (often a specials page/inventory SRP or VDP
- Device visibility: Choose between all devices/desktop only or mobile only
- Date range: Choose the dates in which you want the slide to display
  - Slides will automatically come down from the site upon the expiration date
- Disclaimer/Button Placement/Text
  - You can choose to show a dislcaimer button in which you will house all disclaimer text
- \*You can change the order of slides by clicking and dragging\*

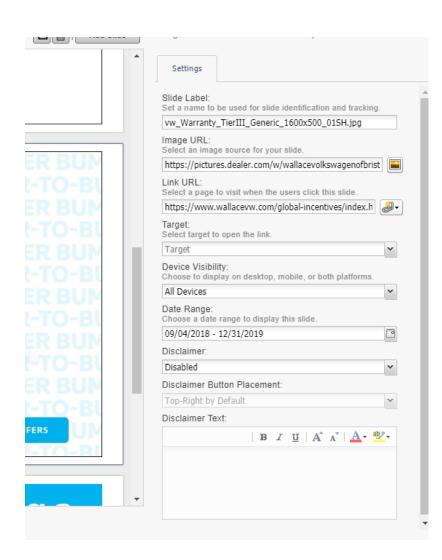

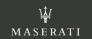

- Once all info has been added to your slide and it is in the position that you want, click Save
- You have successfully added a slide to your homepage

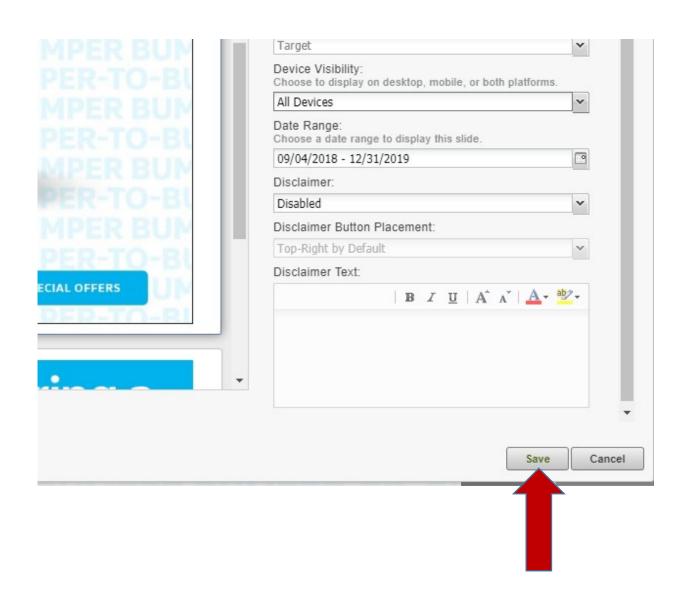

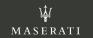

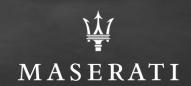

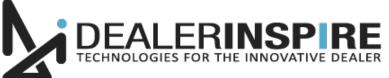

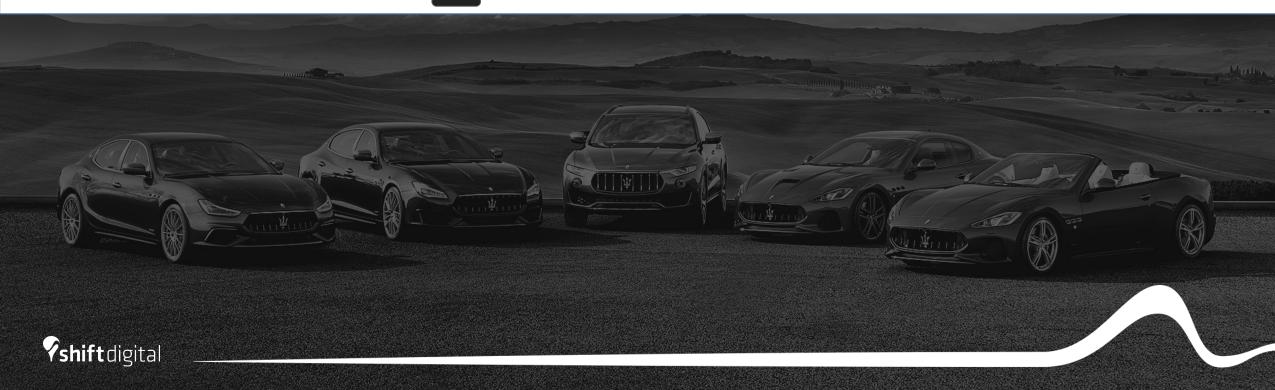

- To access the backend portal, append "/admin" to your DealerInspire site's URL
  - You will then be prompted to input your login credentials
- Once in the dashboard, Go to "DI Slides"

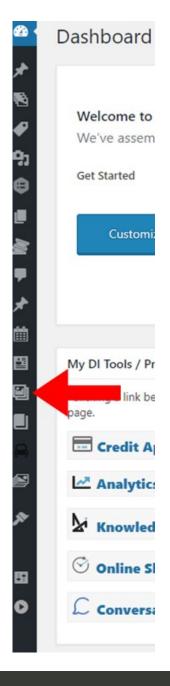

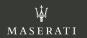

Click "Add New"

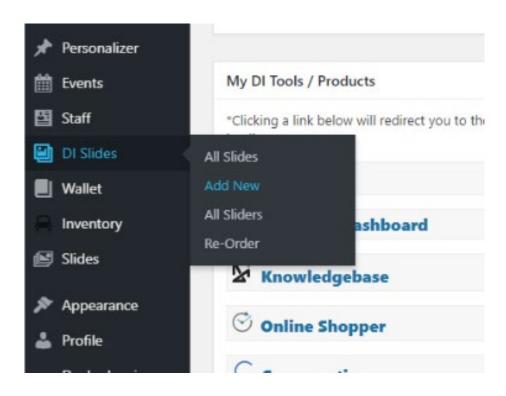

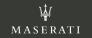

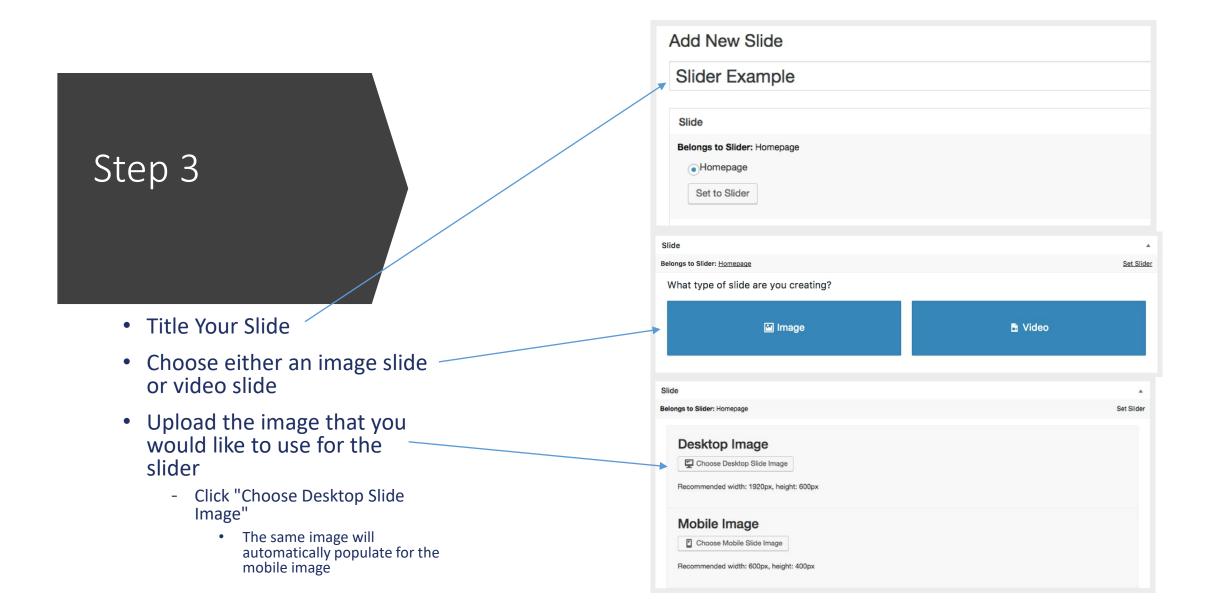

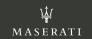

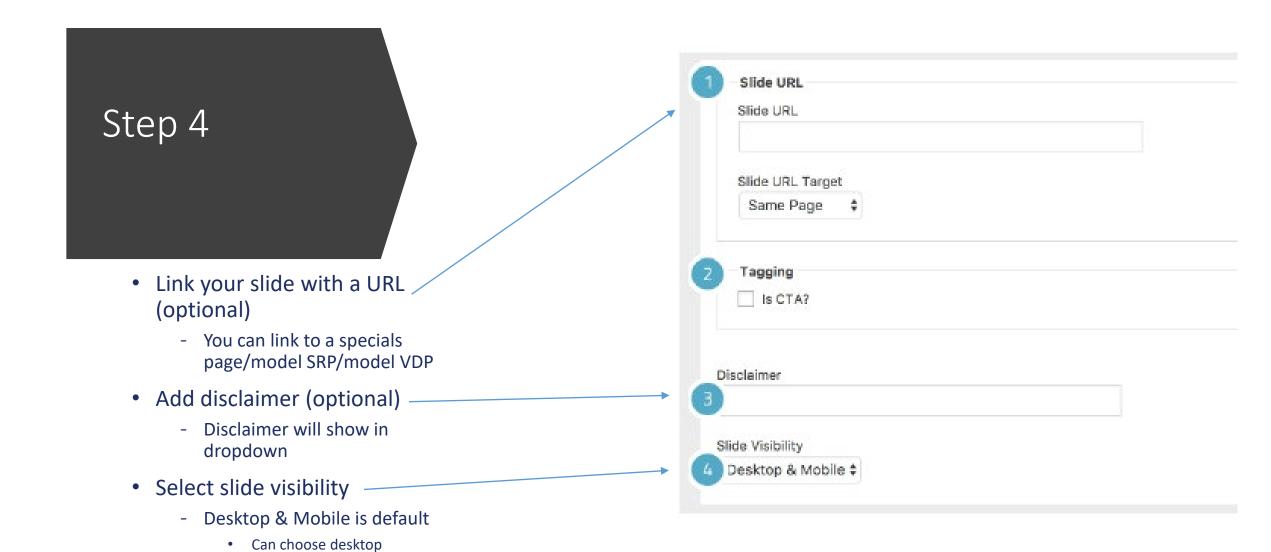

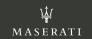

only/mobile only

- Set expiration date
  - Leave blank for no expiration date
- Scroll back to top of page
- Click "Publish" to publish your new slide
- Remember to click "Reload Cache" to make the slide go live on the site
  - Make sure you save/publish before reloading cache

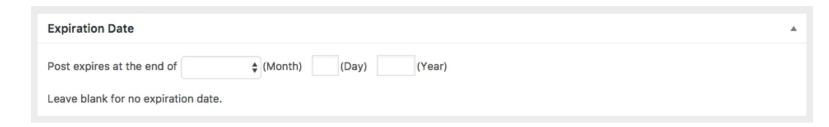

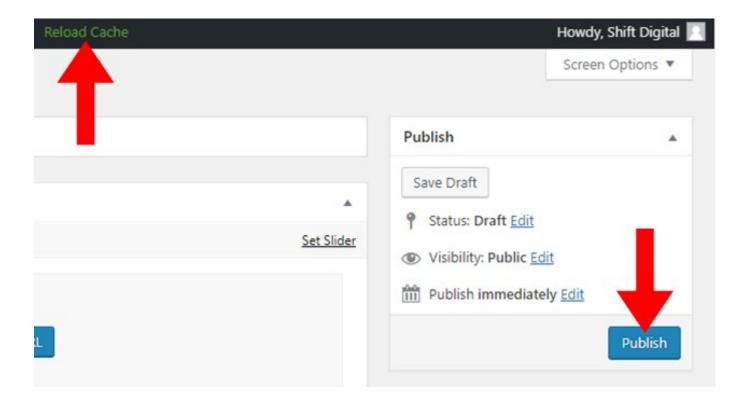

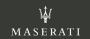

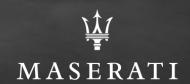

### DEALERUN

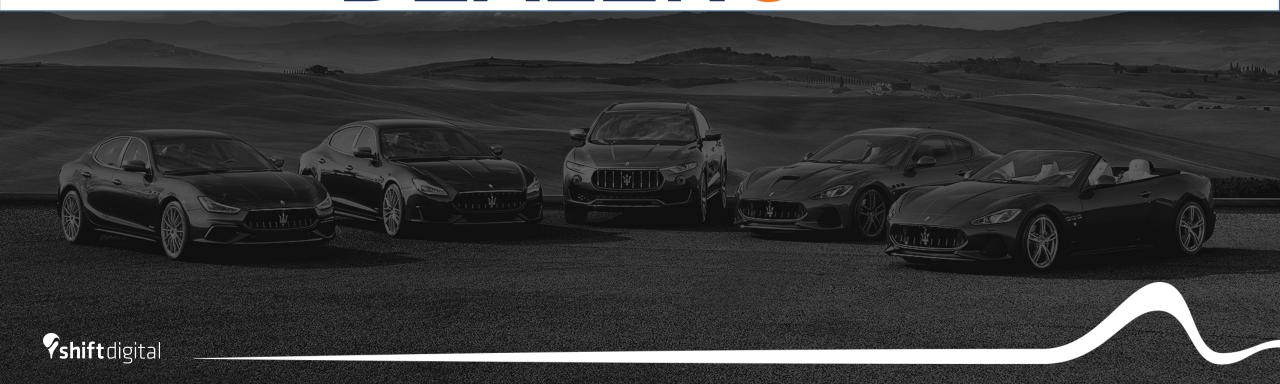

- Log in to the CMS via https://account.dealeron.com/Login
- Click on "Open CMS"
- Click on "Homepage Banners" from your Dashboard
- Please note: You will need to have the correct permissions granted in the CMS to be able to manage banners. If you do not have a Homepage Banners section on your dashboard, please email help@dealeron.com to request access be granted.

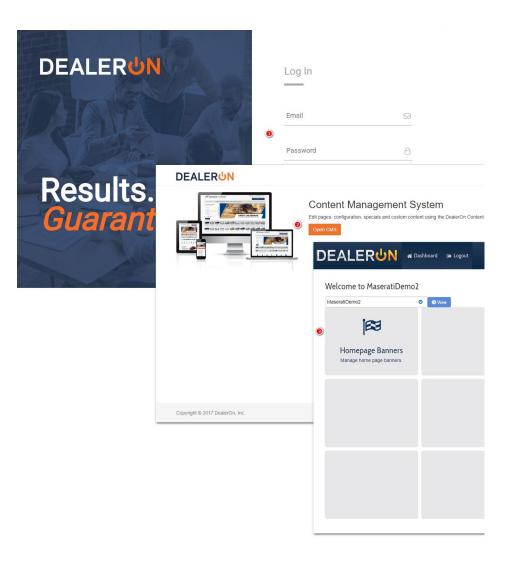

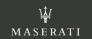

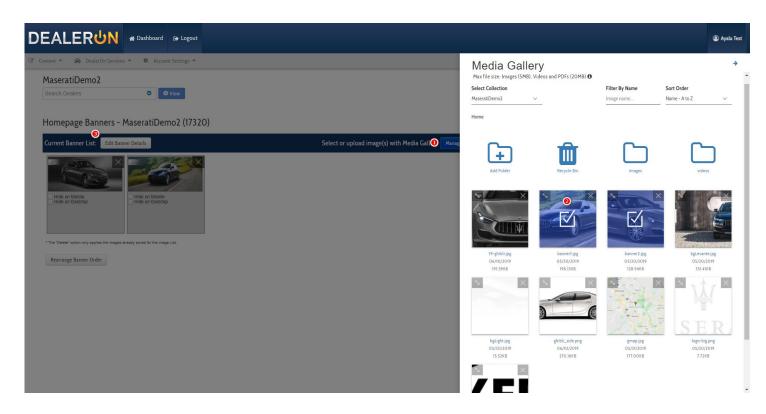

- Click on "Manage Images". This will slide out the Media Gallery
- To upload a banner:
  - You can drag and drop the file to upload, or you can browse to select the file
- Select the image by clicking on it (the image will then have a blue overlay on it with a checkbox)
  - You can select more than one image at a time
- Close the Media Gallery to add the selected images to the "Current Banner List"
  - By default, banners are displayed on desktop and mobile

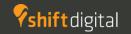

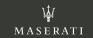

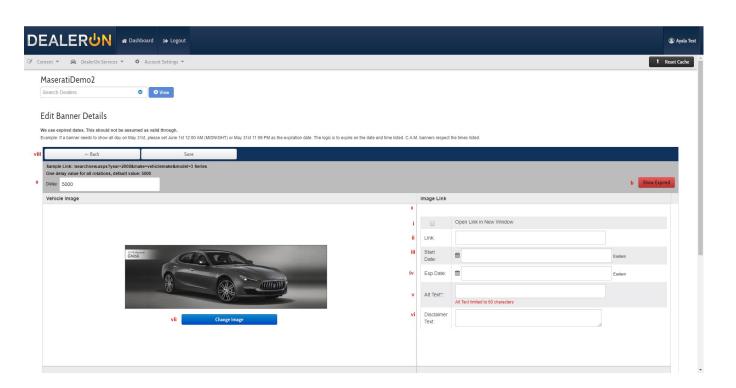

- Edit banner details
- Link: Choose a destination link for users who click on the slide (often a specials page/inventory SRP or VDP
- Choose a start date and expiration date
  - Slides will automatically be taken down from your site upon expiration date
- Alt Text: limited to 60 characters; Add a short description of the banner in this field. All banners will require alt text to be able to save any changes.
- Disclaimer Text Add any disclaimers associated with the banner in this field.
  - A "Disclaimer" button overlay will display on the banner. Once clicked, it will show a modal pop-up with the full disclaimer and a "Close" button to exit.

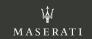

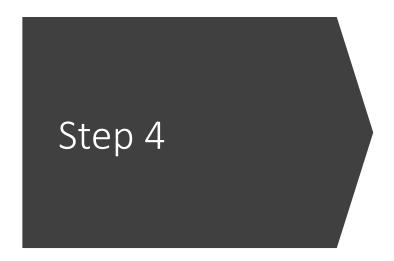

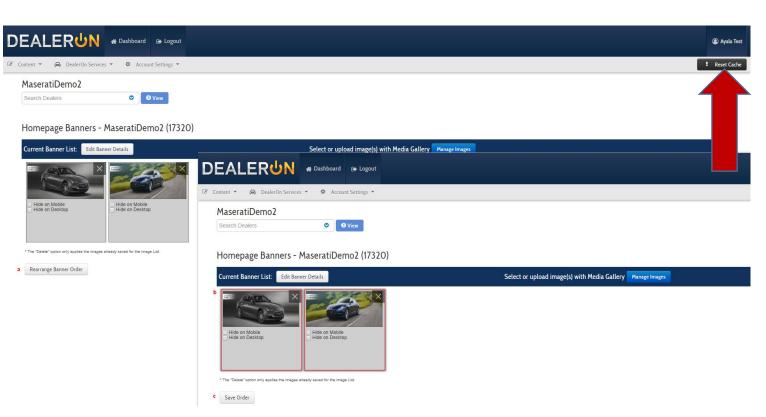

- Click "Save", then "Back" to return to Banner UI
- To rearrange the order the banners appear on the site:
  - Click on "Rearrange Banner Order" button. Banners will be highlighted in a red outline.
  - Drag and drop to achieve desired order.
  - Click "Save Order"
- Click "Reset Cache" to make the changes go live to your site

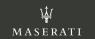

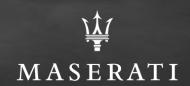

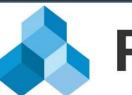

### Pixel Motion<sup>™</sup>

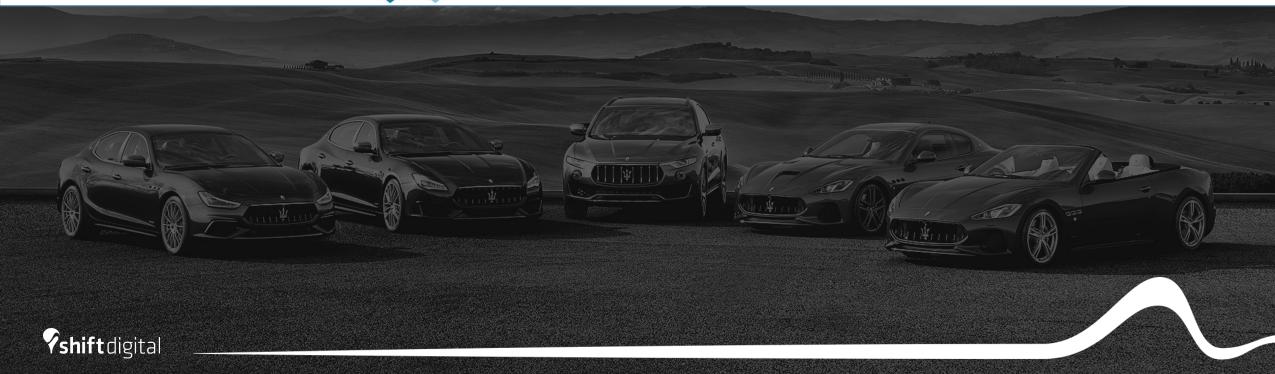

- Once you have access to the backend, navigate to the left side bar and click on Sliders to expand the menu item
- Click on Slideshows
- This will bring you to the Slideshow Editor and by default will have the title Homepage

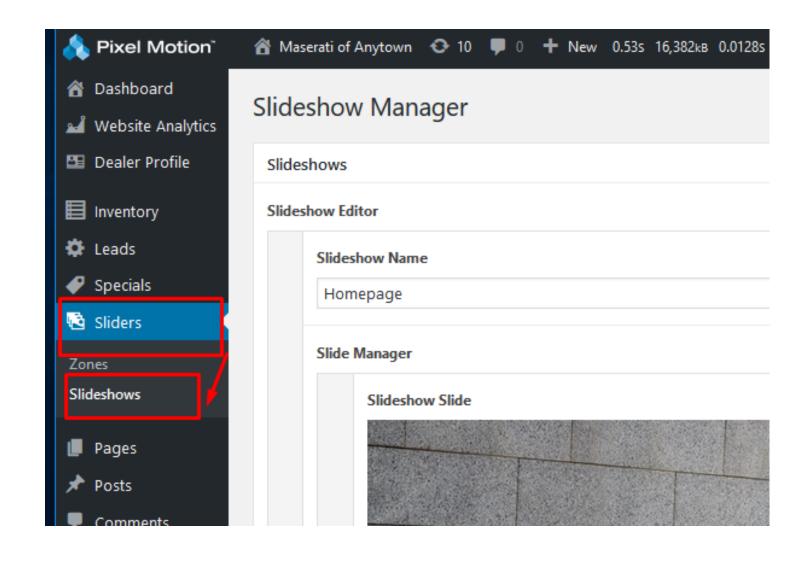

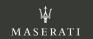

 Here you can hover over the darker grey area until a crosshair and arrows replace your mouse arrow. This means you can now drag and drop these areas into various orders with the top most slider also representing the first.

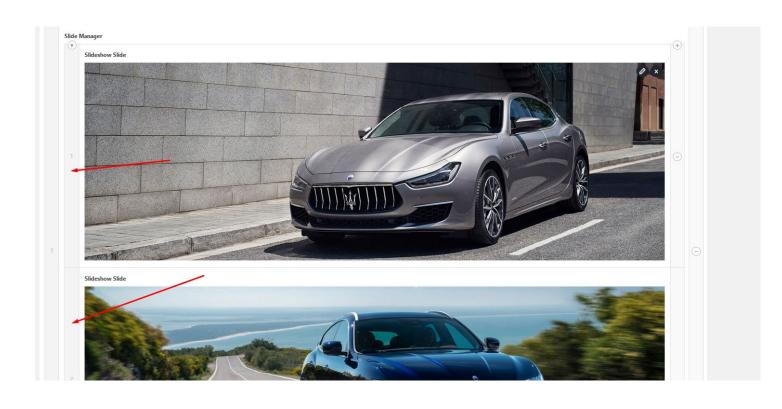

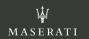

 You can also close and expand extra options by hovering over the top of the grey area, clicking the down arrow that appears and filling applicable details

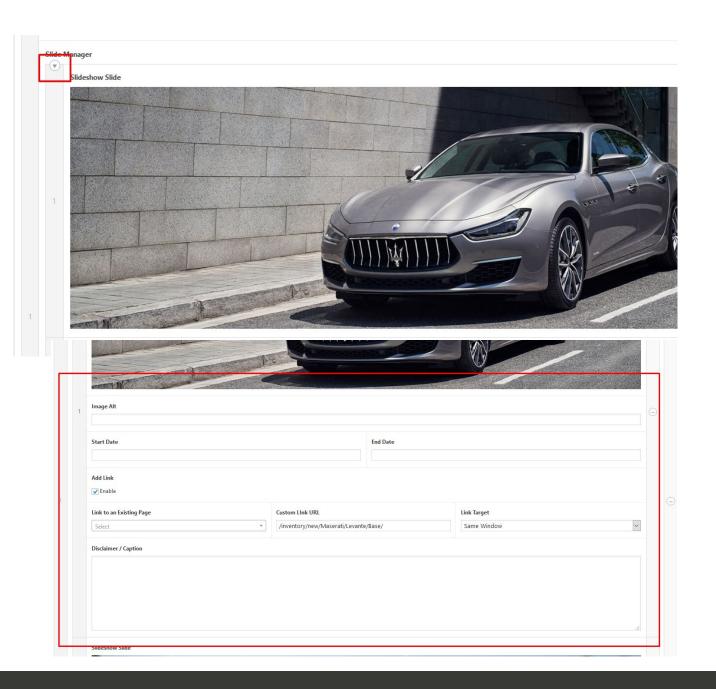

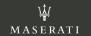

- To add a new vehicle, scroll down to the bottom right of the screen and click Add Slide located directly above Add Slideshow
- You can now proceed to Add Image that is already uploaded to the media library or upload a new one from your local computer.

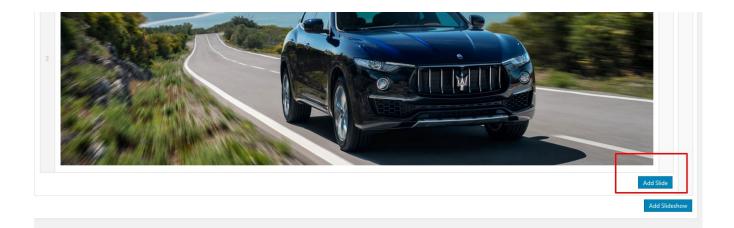

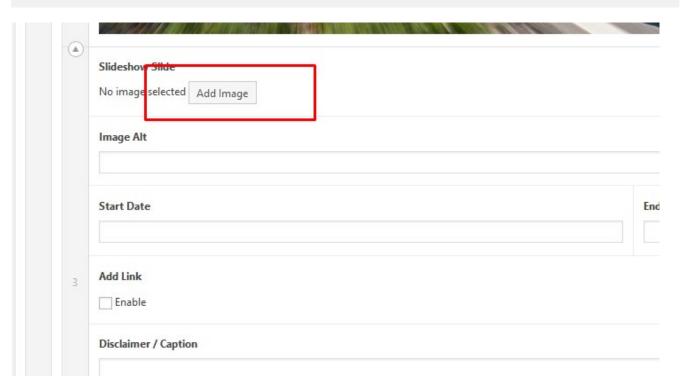

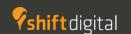

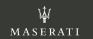

### Step 4 Cont.

- You can now proceed to Add an image that is already uploaded to the media library or upload a new one from your local computer.
- You can also add the start date and end date you would like the slide to show and be removed.

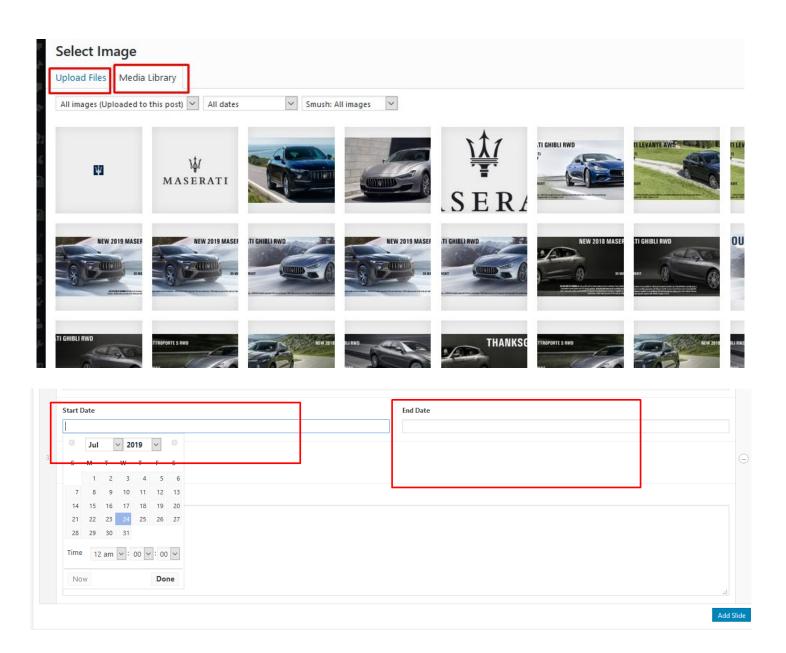

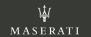

- To manually delete a slide, hover over the center of the grey side bar until a minus sign appears and click to remove the row.
- You may be asked as a precautionary measure to be sure you want to delete the slide as you will not be able to bring it back

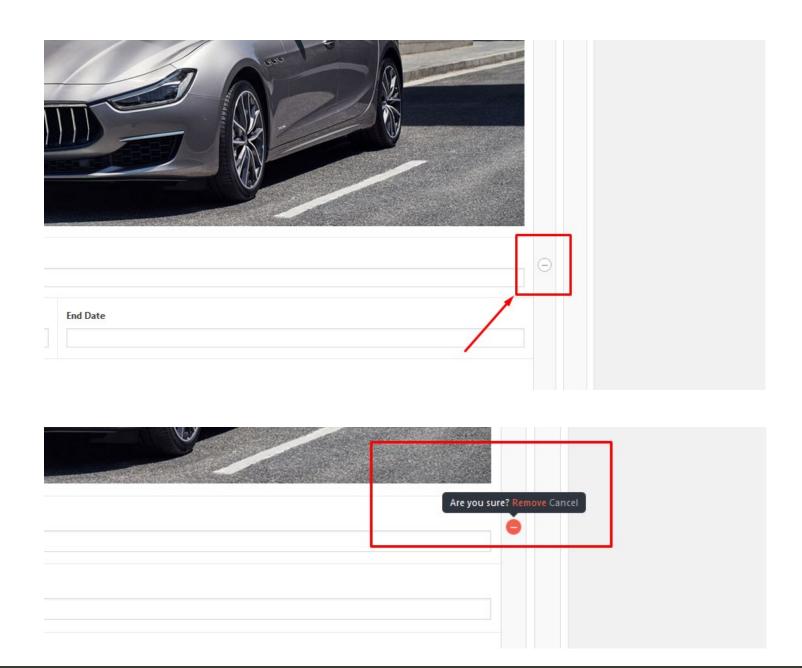

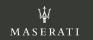

 Like with everything in the system, make sure you save the page by scrolling to the top right of the page and clicking update.

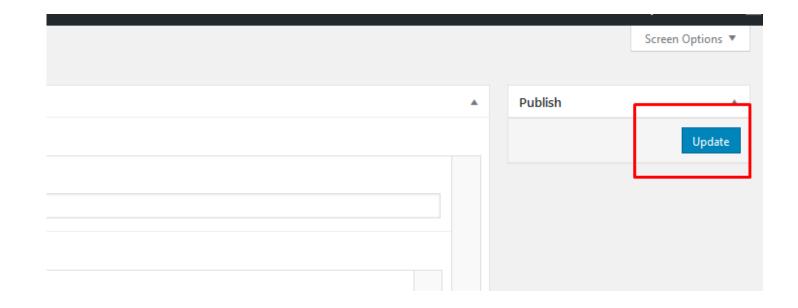

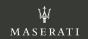